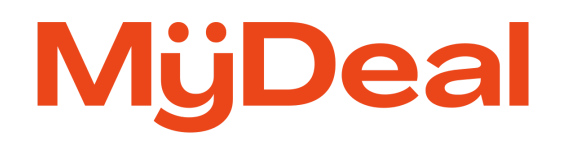

# **Update or Create New Products**

How to prepare product CSV files to create or update listings on MyDeal

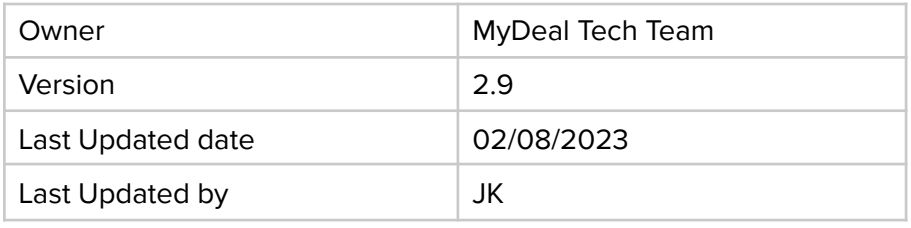

# **Overview**

Sellers who are managing their seller store manually via the MyDeal [Marketplace](https://portal.mydeal.com.au/) Portal and not using any APIs to upload products can launch new products and/or update existing products using the **Update or Create New Products** feature located in the portal. To do this sellers need to create a 'Product Data CSV' file and import the file using this feature. Once the file has been successfully imported (without errors) any new products or product updates will be made live on MyDeal.

**Important:** It is the seller's responsibility to ensure any new products or product updates meet the [MyDeal](https://www.mydeal.com.au/seller-terms-conditions) Seller Terms and to not breach the MyDeal Product [Restrictions](https://sellerhelp.mydeal.com.au/hc/en-us/articles/360001514056-Adding-New-Products-Manual-Import-File-MyDeal-Product-Restrictions).

Accessing the **Update or Create New Products** feature on the portal:

- 1. Login to your MyDeal [Marketplace](https://portal.mydeal.com.au/) account.
- 2. Navigate to the "My Deals" page.
- 3. You will find the 'Update or Create New Products' feature located below the Update Price/RRP section.

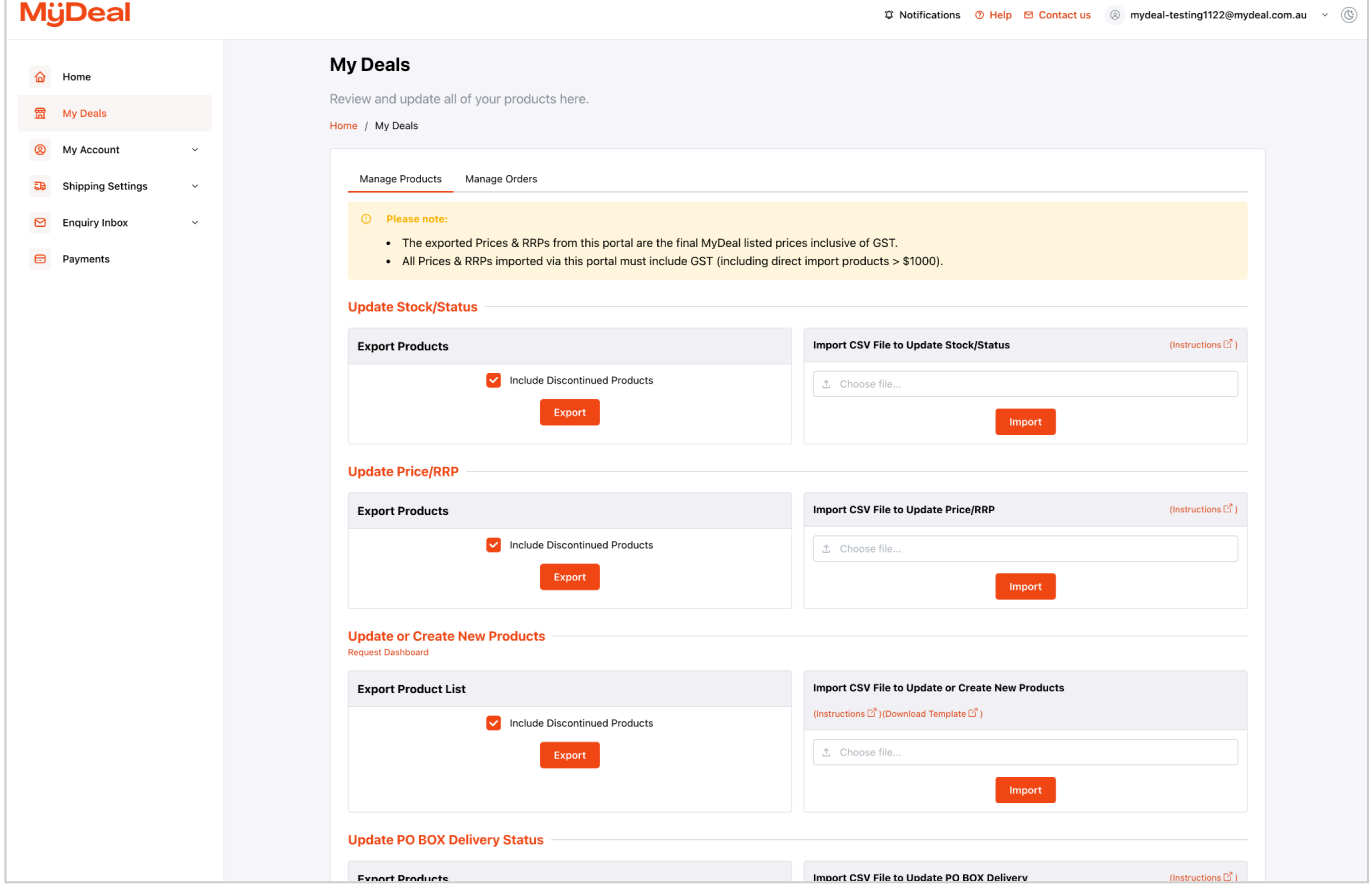

# **Section 1: Importing new products on MyDeal**

## Step 1: Create the 'Product Data CSV' file

The 'Product Data CSV File' is a CSV (Comma Separated Values file format) containing all the product information required to create a new product on MyDeal. This file must be formatted according to the accepted template below:

- **[Template](https://assets.mydeal.com.au/content/marketplace/MyDeal_Product_Template.csv) | Use this file template to create new products.**
- [Example](https://assets.mydeal.com.au/content/marketplace/MyDeal_Product_Sample.xlsx) File | Refer to this file for a sample submission of a Product Data CSV File.

Sellers can also access the template on the portal by clicking 'Download Template'.

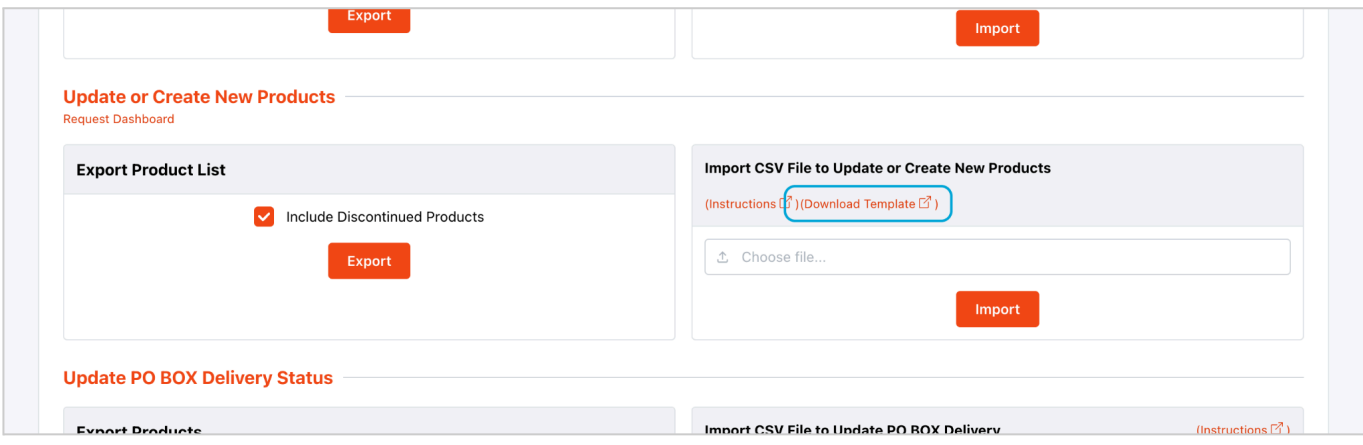

Next, Sellers must open the template in a program like Microsoft Excel or Google Sheets and fill in the columns and fields according to the instructions listed below.

#### **Important things to keep in mind;**

- The file must be properly formatted as CSV UTF-8.
- The first row of the CSV template is the header row and must be included in the file.
- The header row must not be modified.
- The import file must be less than 20 MB in size. If your Product Data file is greater than 20 MB, split the file into two or more files and import one by one (ensure the header is added to all files).
- Long numbers may be displayed incorrectly in Excel. Refer this help [article](https://learn.microsoft.com/en-us/office/troubleshoot/excel/long-numbers-incorrectly-in-excel) to help solve this, e.g. this issue can happen with ParentSKU, SKU and GTIN columns when they are numbers with many digits.
- **Products with Variants (options);**
	- The following details are captured from the first variant SKU of the product: Deal Title, Description, Specification, Brand, Condition, CategoryID, Search Keywords, ShippingCostCategory, FlatRate, FreightSchemeID, RequestFreightQuote, DeliveryTime, MaxDaysForDelivery, FastDispatch.
	- **DealTitle must be present in the first variant SKU row and must be blank for all other variants.**
	- The following details will be captured from each individual variant: Price, RRP, Stock, Option information, Shipping Dimensions, GTIN, MPN and Image URL links.
	- **Important!** ALL the options / variants should be grouped in successive rows in the CSV file.

The following table lists the fields that must be included in the CSV file.

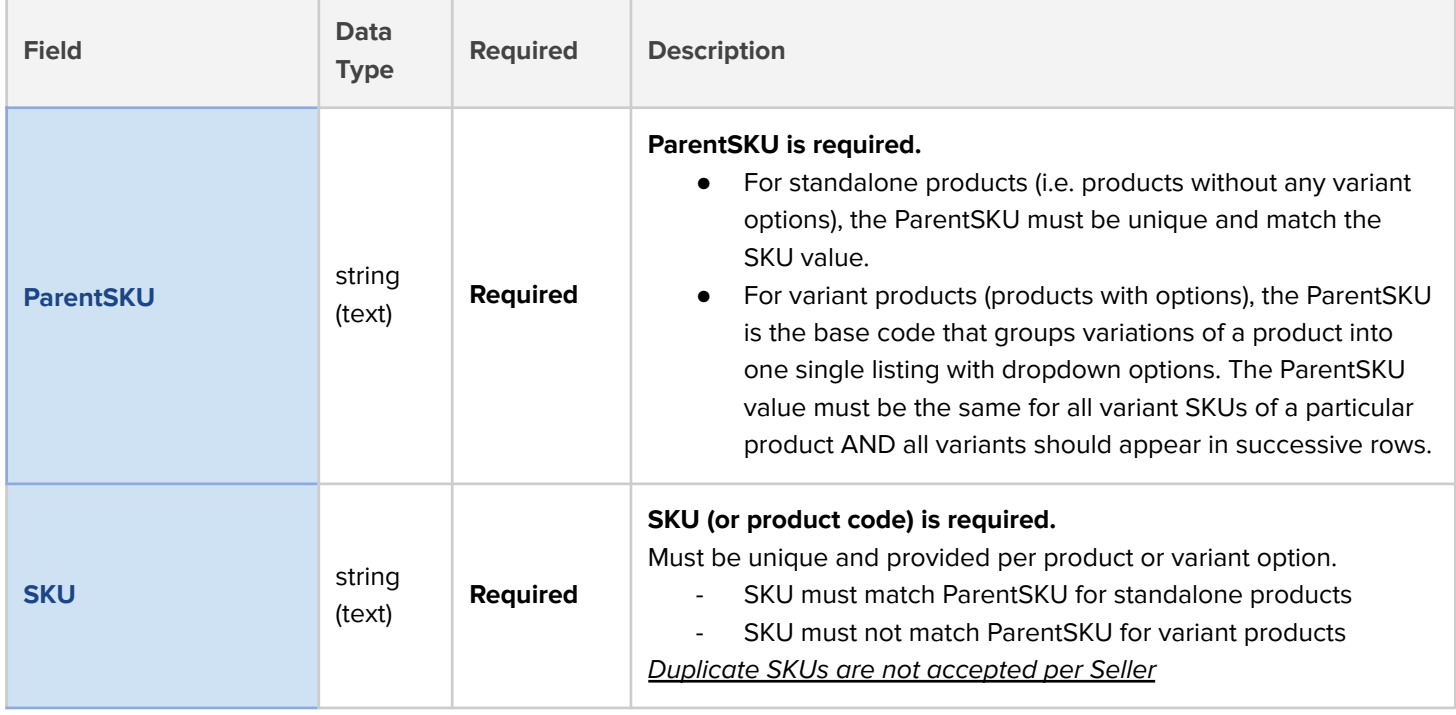

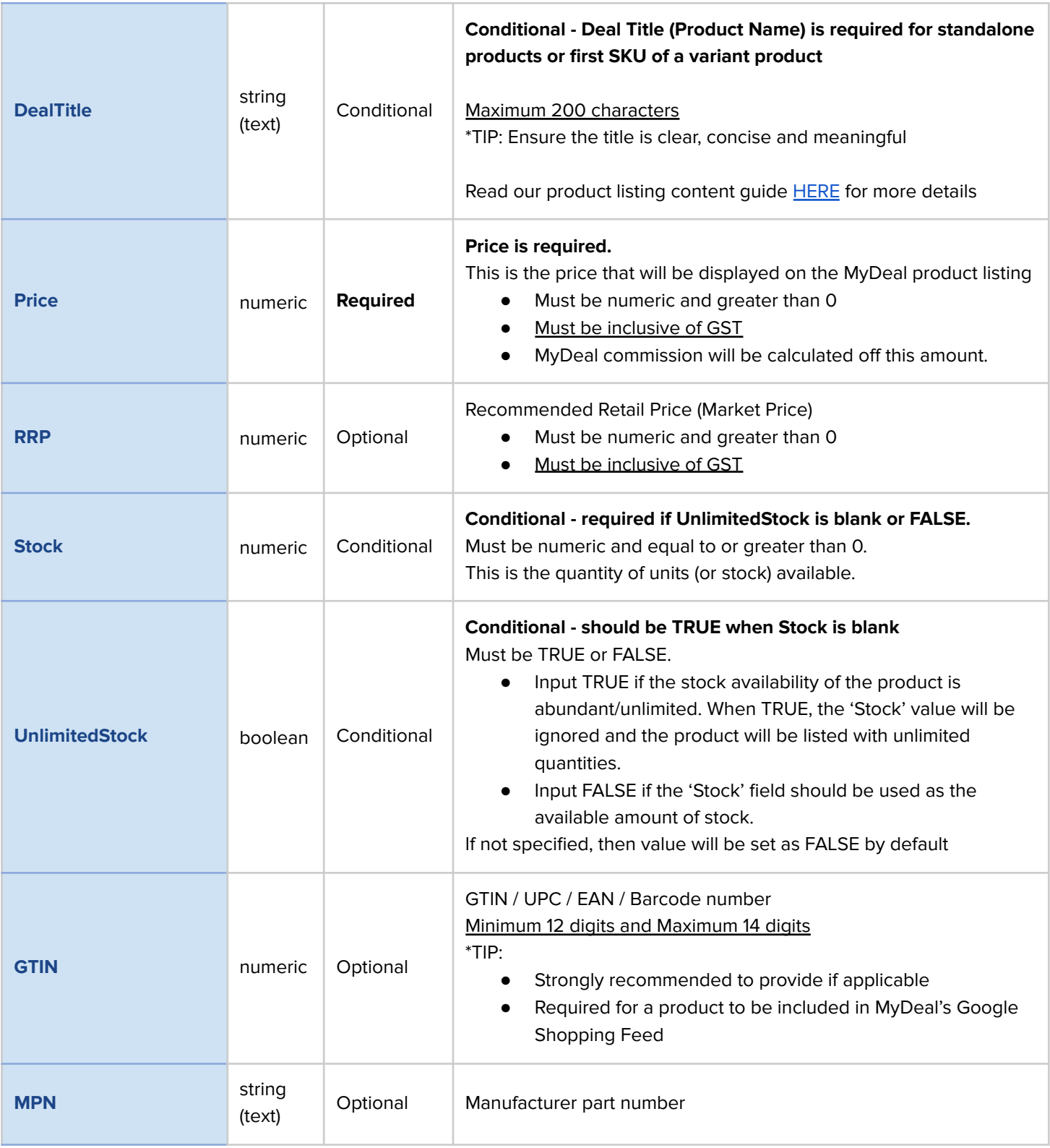

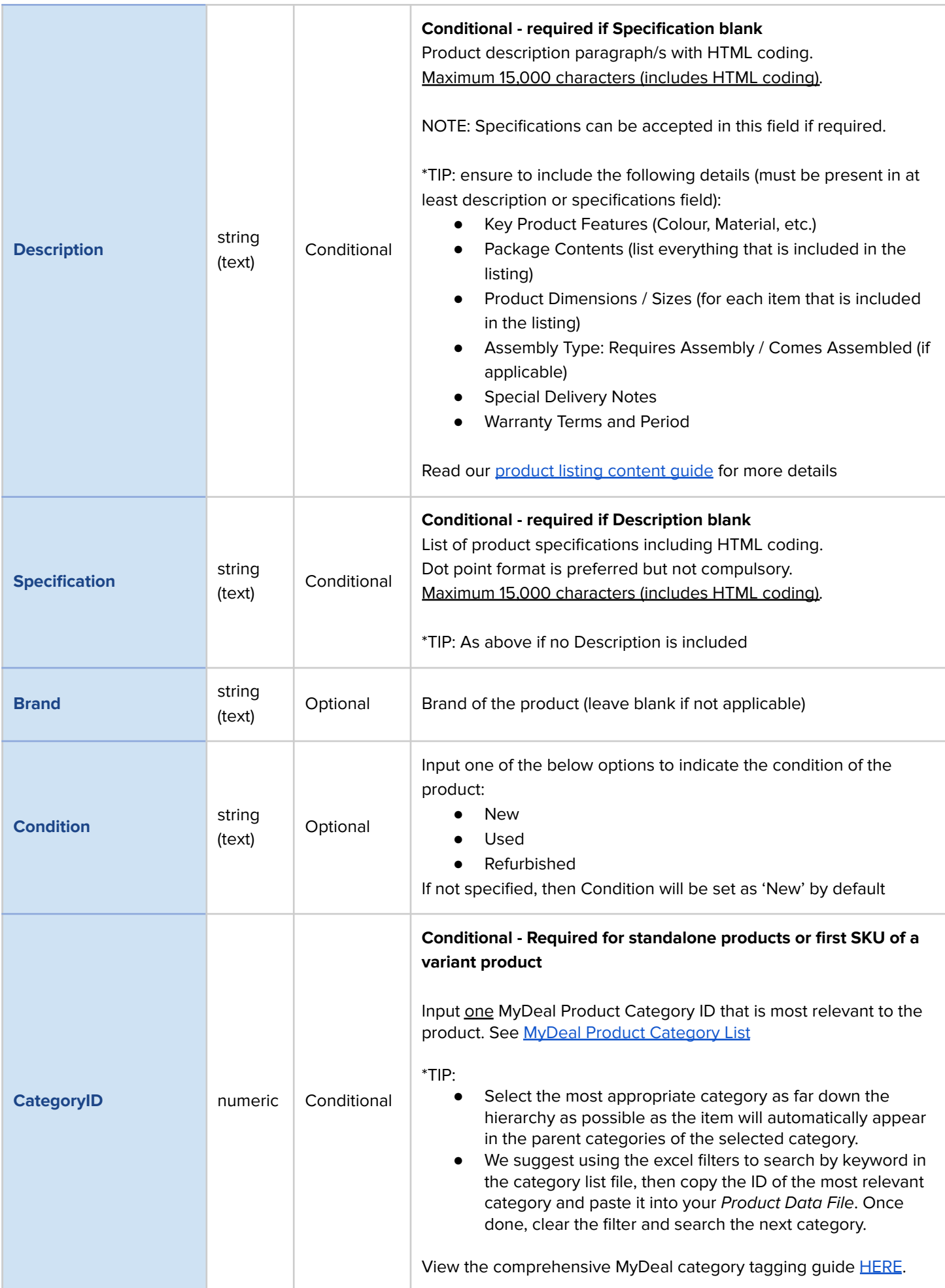

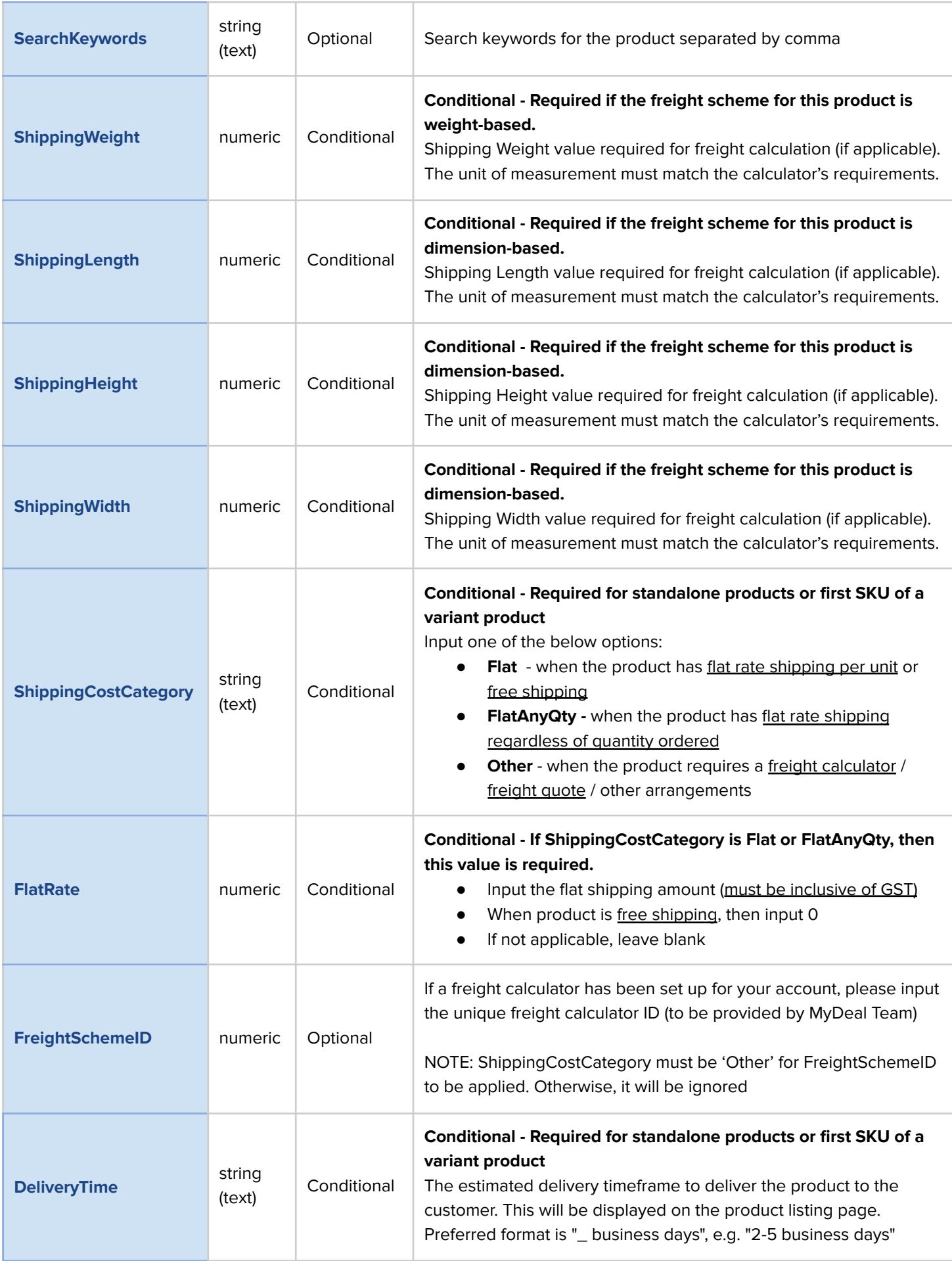

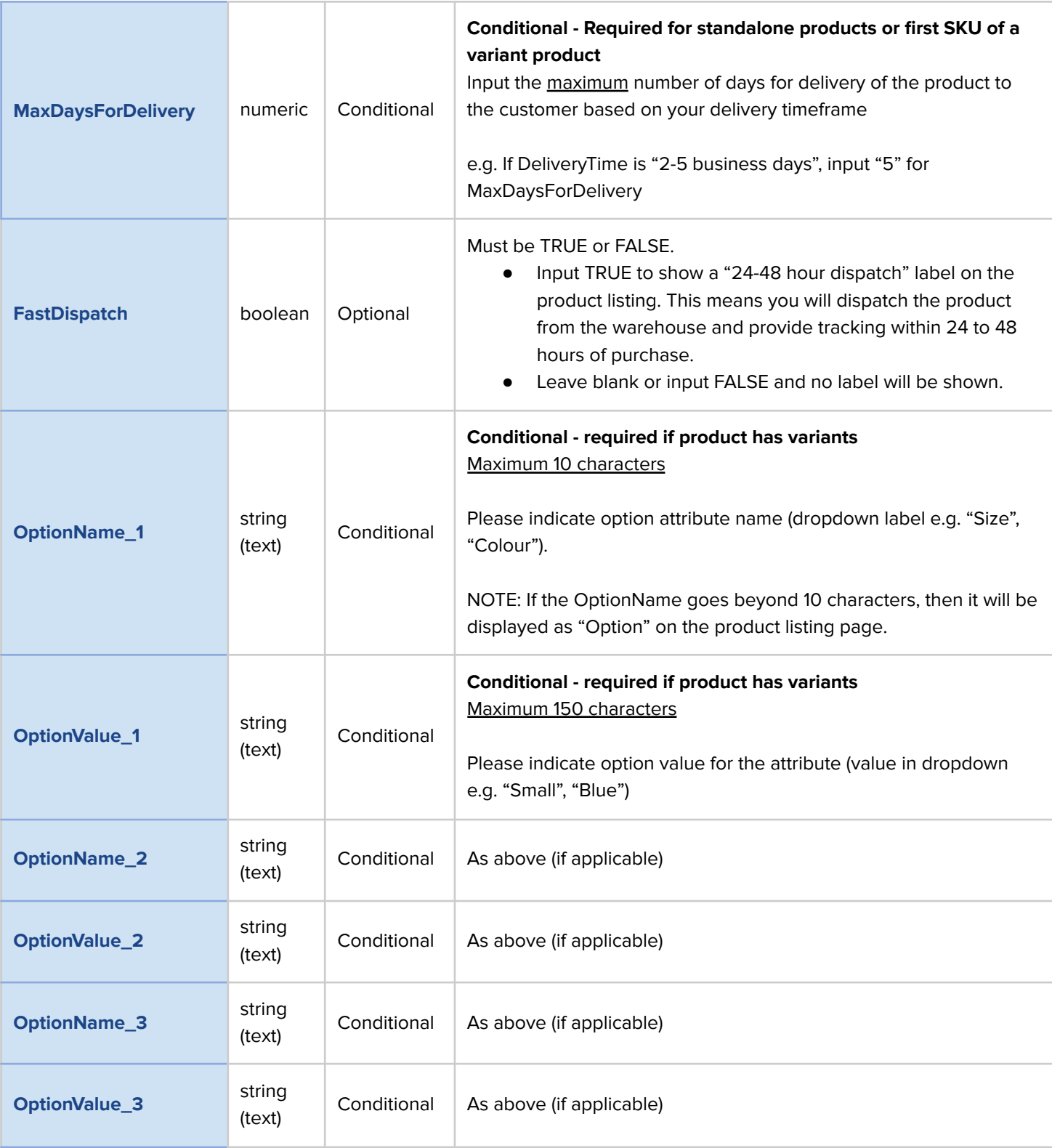

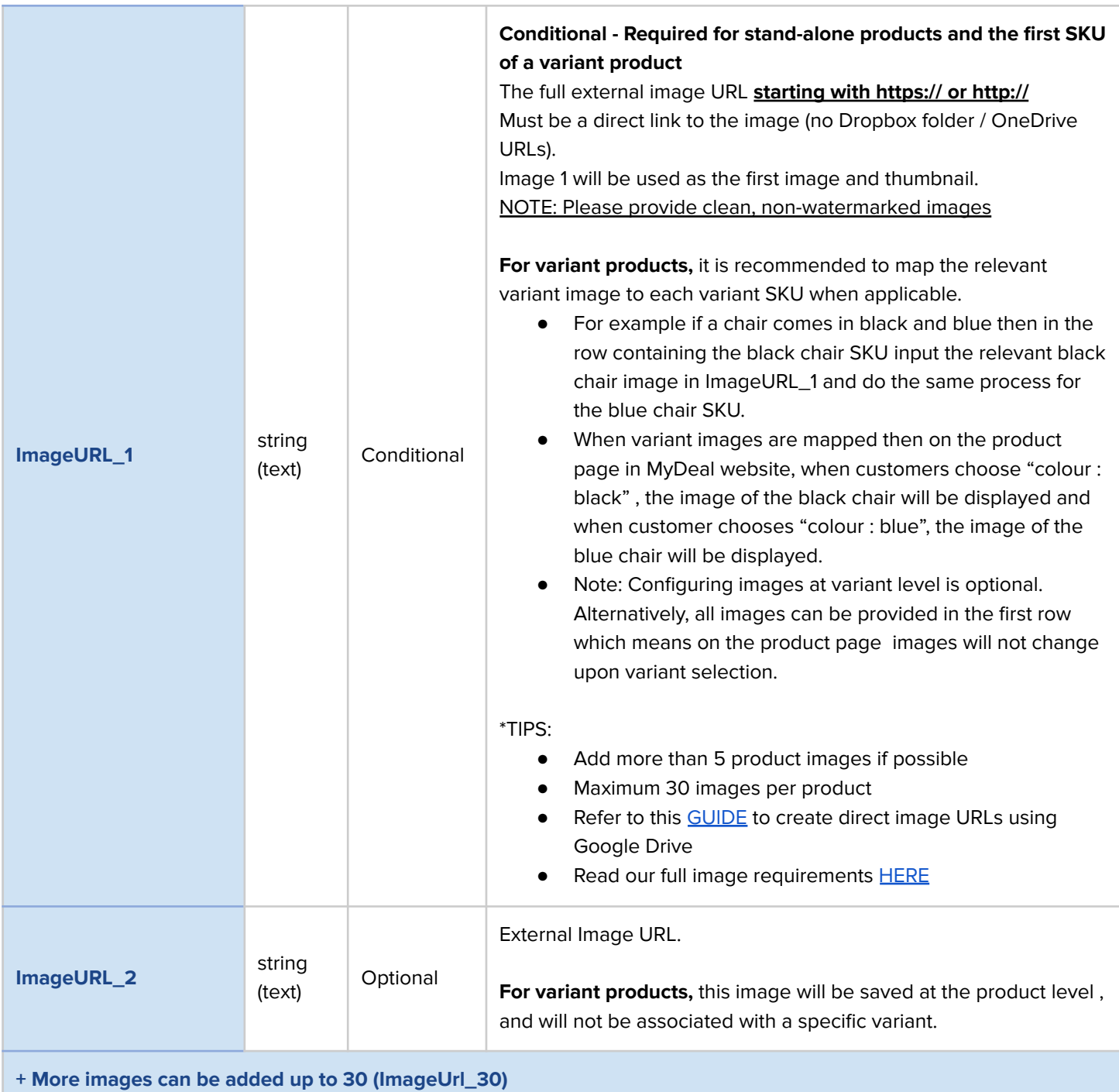

# **Limitations**

- Can only support up to three dropdown options for variant deals (e.g. Size, Colour, Material).
- Can only support one shipping cost per product. Different shipping costs per variant not supported at this time.

## Step 2: Import the 'Product Data CSV' file

- 1. In the 'Update or Create New Products' section, click the Choose File button and find the completed 'Product Data CSV' file in your computer files. If you choose an incorrect file, you can click the x button to clear the file selected and then select the correct file using the Choose File button again.
- 2. Click 'Import'. On clicking 'Import', you will be redirected to the 'Request Dashboard' which will show the status of your import.
- 3. Your import request will be picked up for processing in due course.

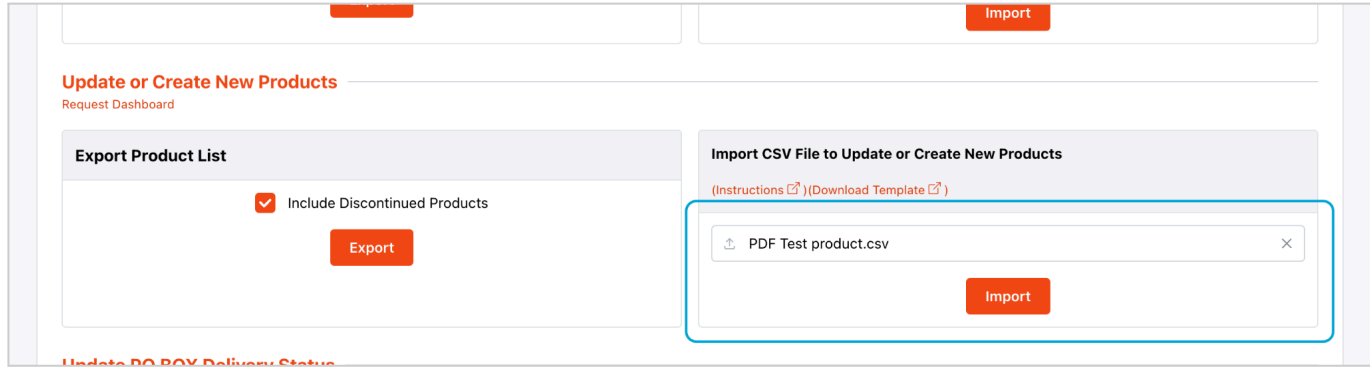

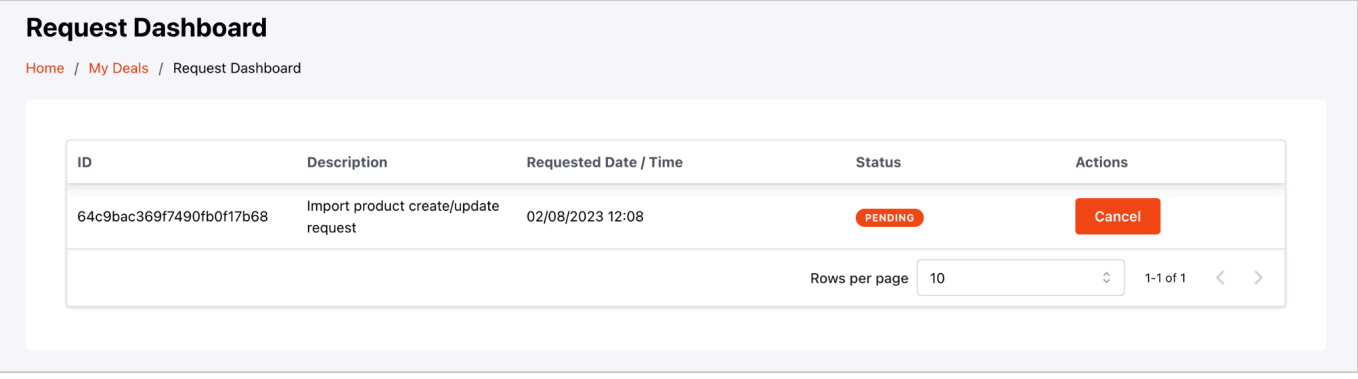

**Note;**

- The time taken to process your import file can vary depending on the size of the file and the current load on the system. You will be notified via email once it's completed.
- Only one import can be done at a time. Wait for a previous import to be completed before importing another file.
- If you have missed some details while creating the product, you can update the product by following the instructions in [Section](#page-13-0) 3.
- **Cancelling the Import** When the status of the import request is 'Pending', i.e. the system has not begun processing the file yet, then if required you can click the 'Cancel' button on the Request Dashboard to stop the import.

## Step 3: Receive Import Results

You will be notified by email once your import has been processed. This email will summarise how many new products have been launched and alert you of any errors and further action that must be taken (if applicable).

You can also navigate to the Request Dashboard at any time by clicking the link below to view the status of your import request and view your results once it is completed.

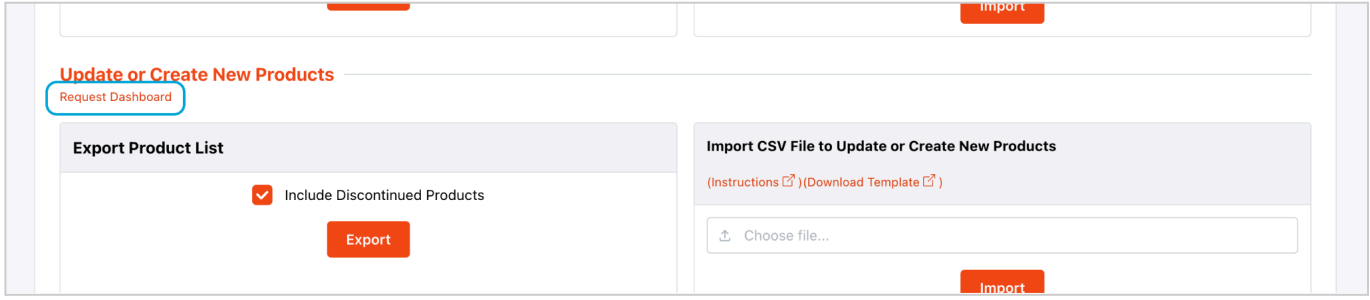

The import request has the following statuses:

- **Pending**: The request is in the queue to be processed. At this stage, there is a 'cancel' button if you want to cancel the import
- **Processing**: The request is being processed by the system and cannot be cancelled anymore. Once processing is complete the import request can have any of the below statuses:
	- **Done - no errors**: When all products were imported successfully.
	- **Done - with X errors**: When some product imports passed and some failed.
	- **Failed**: When all products failed to import due to errors.
	- **Failed - error occurred, please retry**: When import failed due to a rare MyDeal system error. If this happens, please retry importing your file.

For statuses of processed files, a 'View Results' button will be displayed where you can navigate to the 'Product Import Results' page which provides a summary of the import and any errors. See full details on the Product Import Results page in section 2.

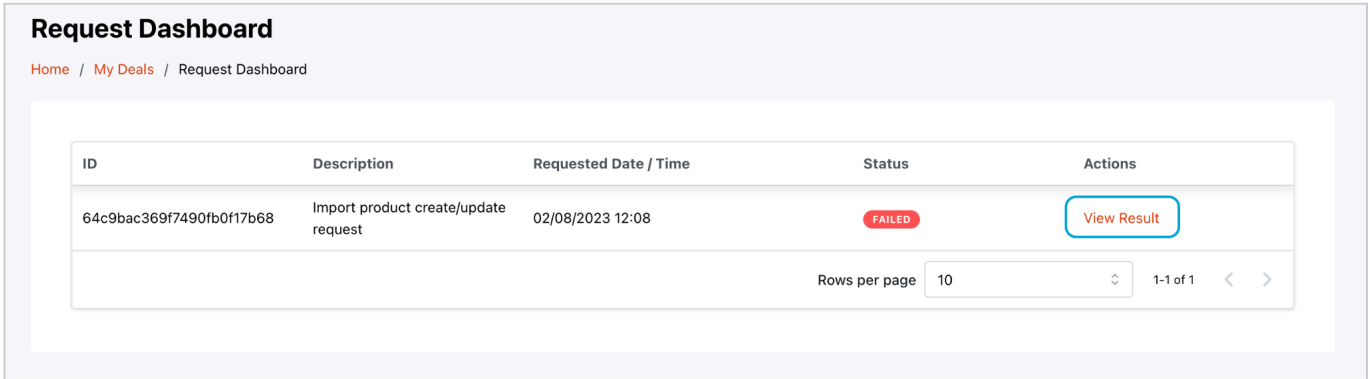

# **Section 2: Viewing the Product Import Results Page**

On the Request Dashboard, click on 'View Results' to go to the "Product Import Results" page which provides a summary of the results for each import request.

#### **Summary Table**:

The totals in this table refer to the total number of product listings, not the number of variants/SKUs included in the file.

- **Product Updates**: The total number of existing product listings that were updated.
- **New Products**: The total number of new product listings that were successfully launched.
- **Error**: The total number of product listings that failed due to errors.
- **Total**: The overall total number of listings within the file.

When **New Products** is greater than 0, a 'Download List' link will appear. Clicking on this link downloads a CSV file with details about the products that were newly created and live on MyDeal.

Copy the DealUrl to a browser to view your product listing on MyDeal.

When Error is greater than 0, a 'Download Error Report' link will appear. Clicking on this link downloads a CSV file listing any errors per product listing (ParentSku).

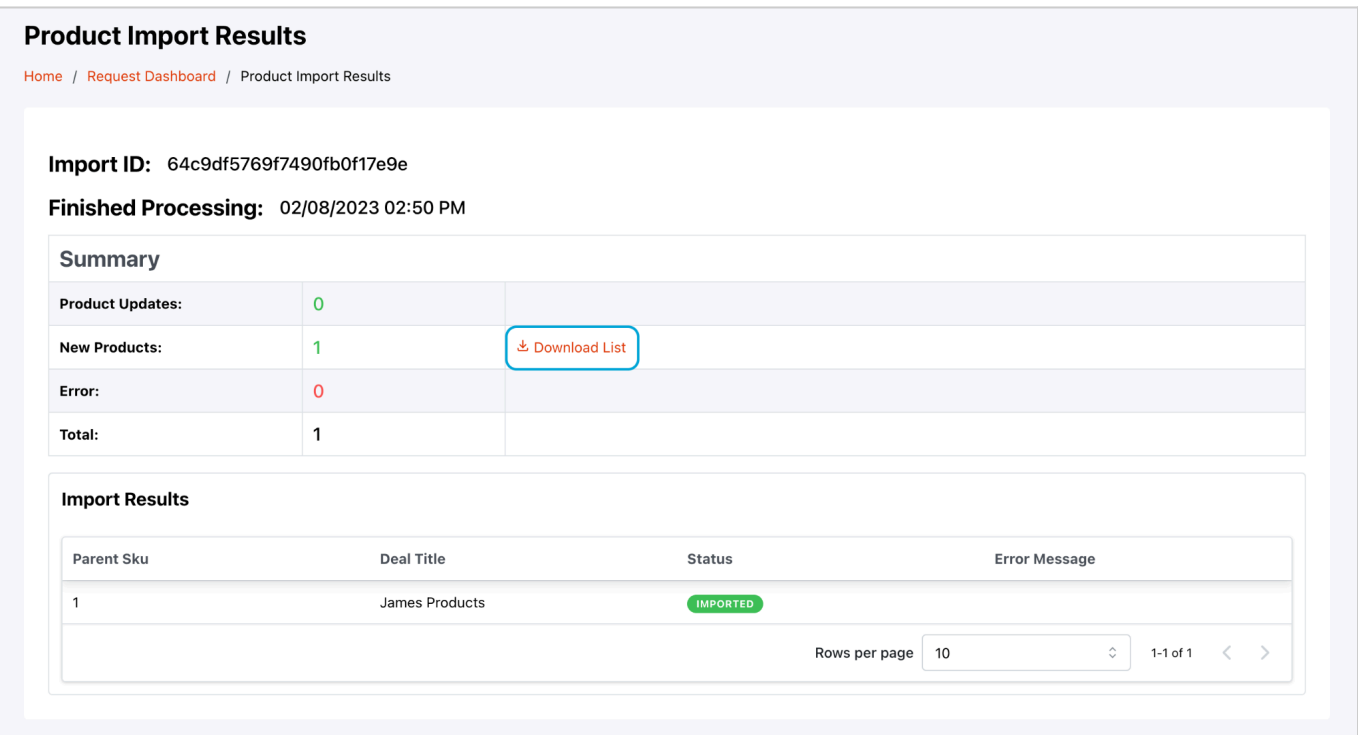

#### **Import Results Table**:

Below the Summary Table, the 'Import Results' table displays the status and any errors for each product listing (ParentSKU) included in the file.

#### **Error handling**:

Products that are found to have errors in the file are not created or made live in MyDeal. To resolve the issues you must edit your import file and address each error and import the new file again. We recommend filtering out any successful products so that only the products with errors are imported on the second round.

**Note**: Products can have multiple errors so please ensure to address all errors listed in the 'ErrorMessage' column per product/variants.

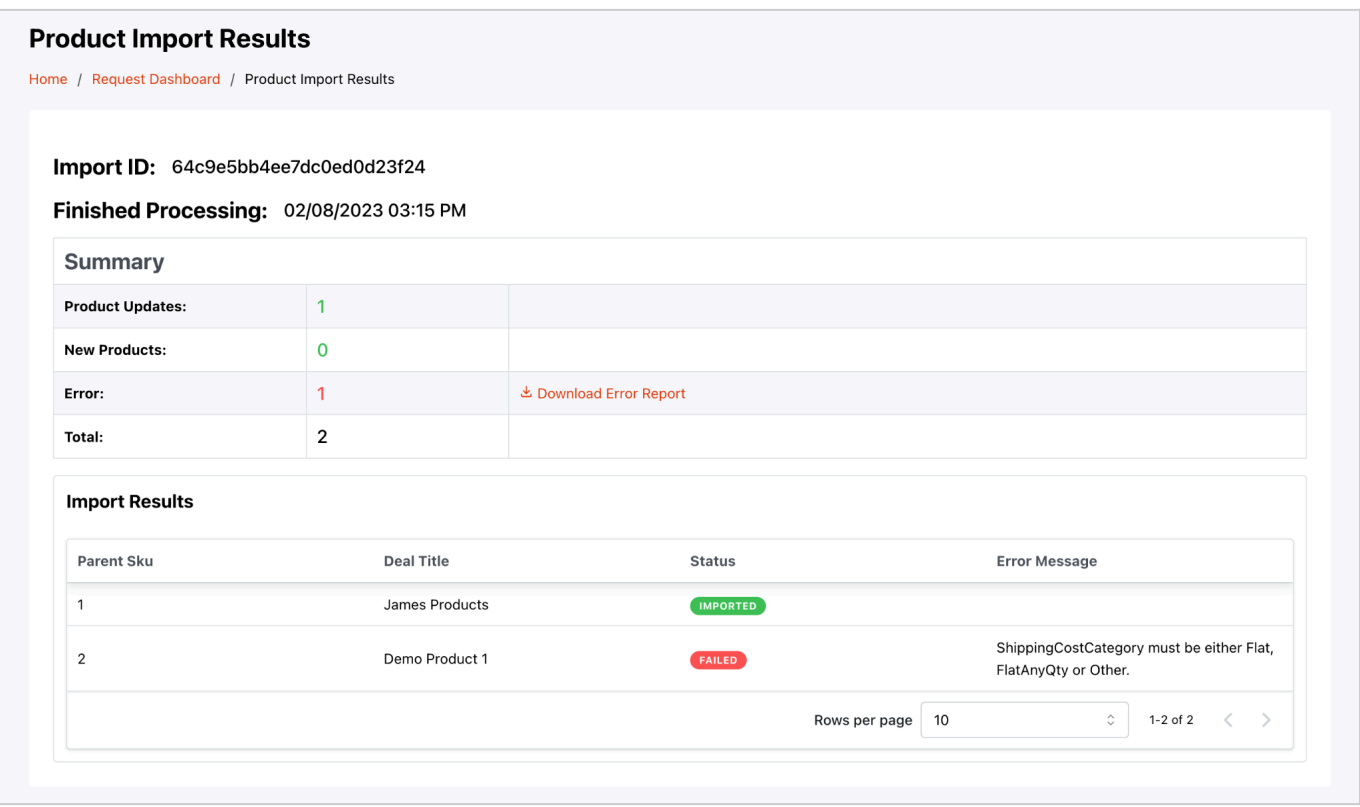

# <span id="page-13-0"></span>**Section 3 : Updating existing products**

## Step 1: Export existing products

Firstly click the 'Export' button under 'Update or Create New Products' feature. This CSV file contains all your products setup on MyDeal.

Once you have clicked 'Export' the 'Request Dashboard' page will open and display the status of the export. Your import request will be picked up for processing in due course. The time taken to process your import file can vary depending on the size of the file and the current load on the system. You will be notified via email once it's completed.

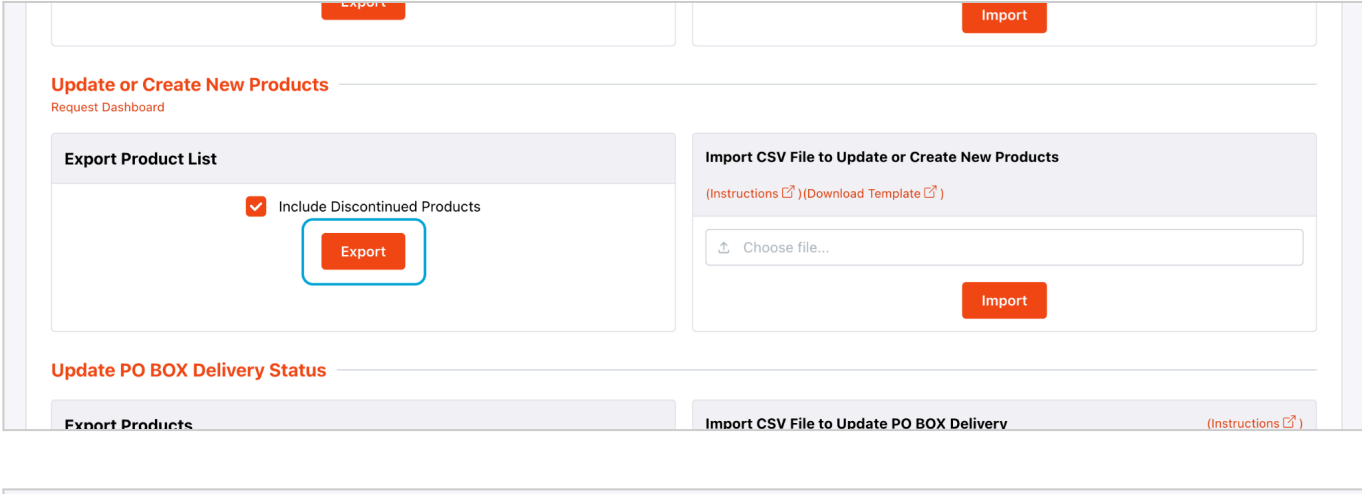

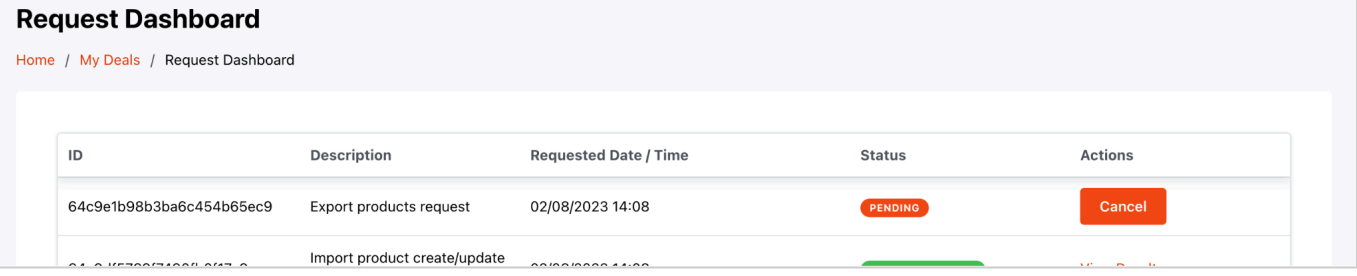

#### **Note;**

- While the export is in 'pending' status, you will have an option to cancel the export if required.
- By default the file will contain ALL product SKUs including your discontinued products. If you prefer to filter the file to only contain products that are not discontinued, then untick the "Include Discontinued Products" checkbox before clicking export.
- Only one export file can be requested at a time, if an export request is still processing then the system will not allow you to submit another export request.

When your export file is ready to be downloaded you will receive an email notification.

Or you can download the export file using the "Download File" link on the Request Dashboard.

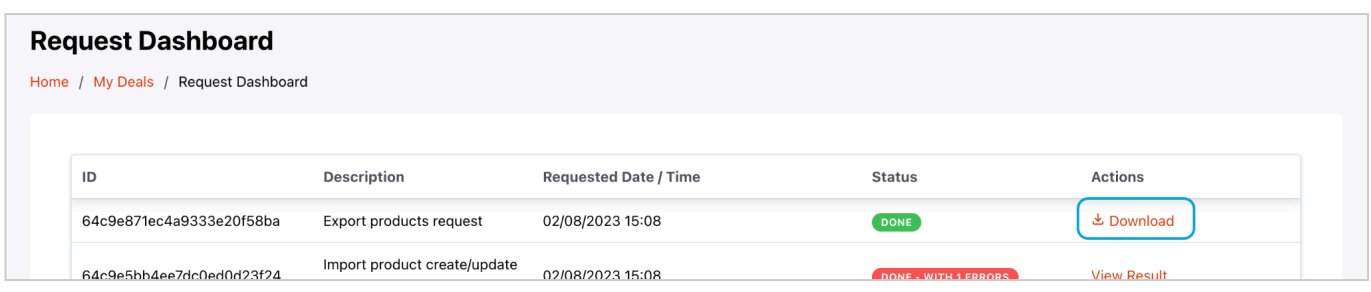

## Step 2: Update the exported CSV file

Next follow these steps to update any content required on your existing products:

- 1. Remove ALL the rows corresponding to products that do not require updating. It is highly recommended that the CSV file only contains products that need to be updated.
- 2. Update the data fields where necessary. Leave the rest of the data fields untouched.
- 3. Save the updated CSV file.

#### **Important things to keep in mind;**

- While updating a variant product:
	- All variants of a particular product listing (ParentSKU) must be included in the import file even if only one variant requires changes.
	- Any existing variants that are missing from a ParentSKU group will be removed from the product listing.
	- If you are adding a new variant then ensure the new variant is grouped in next to the existing variants
- New products can be added to the CSV file if you want to update existing products and add new products in one go.
- CategoryID and Search Keywords cannot be updated on existing products. Any updates made to these fields will be ignored.
- Updating a 'discontinued' product does not update its status to live.Your changes will be saved; however, to make the product live, you must use the 'Update stock/status update' feature in the marketplace portal. More details can be found here.

## Step 3: Import the CSV file

Follow the same process noted in Section 1, Step 2 here onwards to import the file, view the results and address any errors.

Product updates that are successfully imported without error will be reflected on MyDeal once the import has been processed. Any products within the update file that have errors will not be updated and will require the issues to be resolved and those products be imported again.